# MMSをリスト型表示で利用する

### MMSを送信する

### $\boxed{1}$

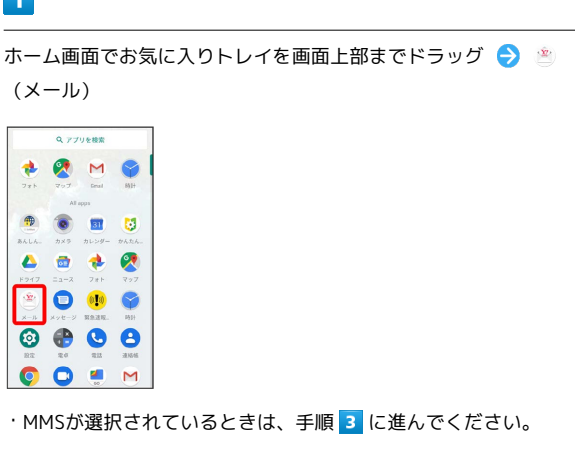

### $\overline{\mathbf{2}}$

MMS

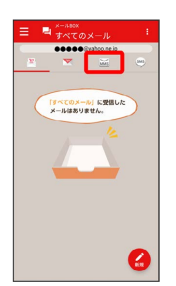

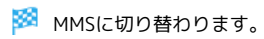

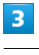

 $\bullet$ 

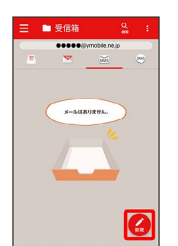

※3 新規メール作成画面が表示されます。

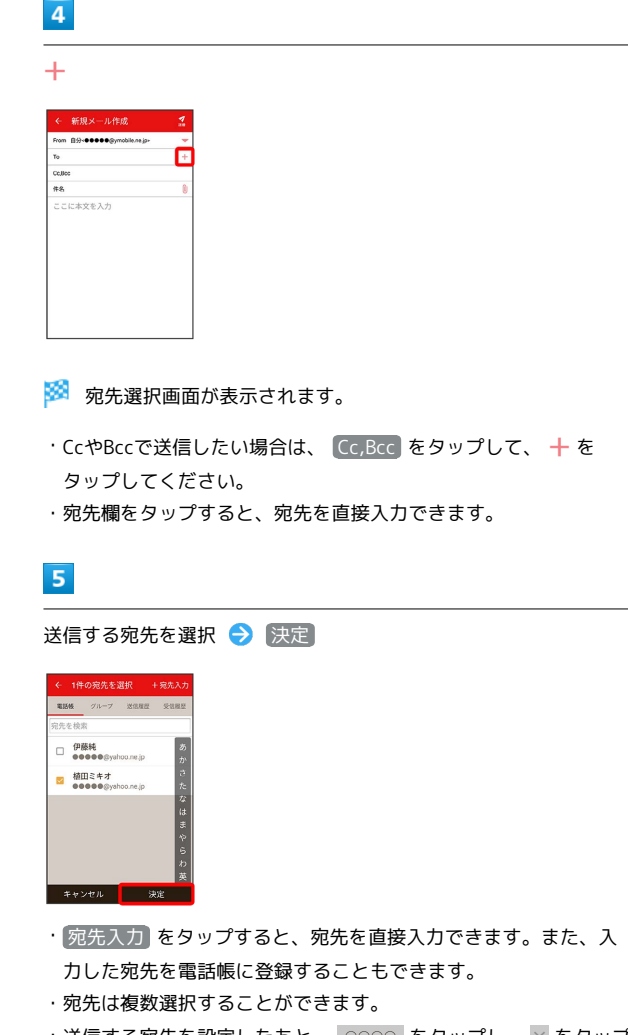

・送信する宛先を設定したあと、 $\mid$   $\circ$   $\circ$   $\circ$   $\mid$  をタップし、  $\times$  をタップ すると宛先を削除できます。

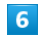

件名/本文入力欄をタップ 件名/本文を入力

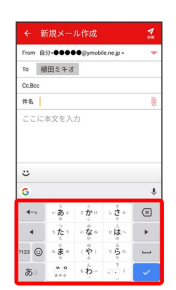

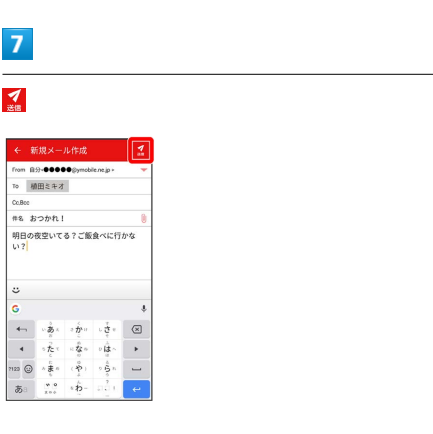

※ MMSが送信されます。

### 新着のMMSを確認する

新着のMMSを受信すると、新着メッセージの通知と、通知アイコン が表示されます。

#### $\boxed{1}$

通知を2回タップ

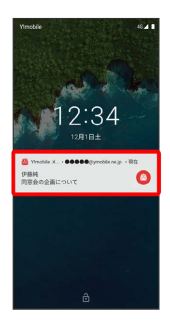

メール詳細画面が表示されます。

- ・通知アイコンから確認するには、ステータスバーを下にドラッグ /フリックして通知パネルを開き、通知をタップします。
- ・通知の表示方法は変更できます。詳しくは「MMSの設定」を参照 してください。

■ MMSメッセージについて

MMSのメッセージが表示されない場合は、 ■ ● 設定 **→ MMSのアカウントをタップ →** MMSメールアドレスの確認 を行ってください。

手動でMMSを受信する

### $\overline{\mathbf{1}}$

ホーム画面でお気に入りトレイを画面上部までドラッグ ● ● (メール)

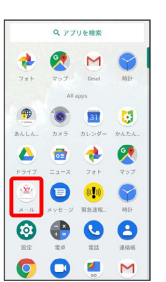

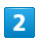

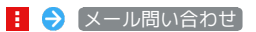

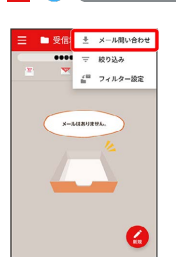

※ 手動でMMSを受信します。

・受信箱画面で下にドラッグ/フリックしても新着のMMSを確認で きます。

### MMSを返信する

#### $\overline{1}$

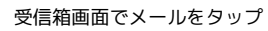

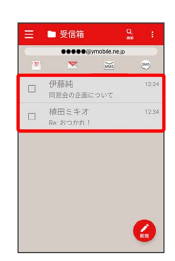

※※※※メール詳細画面が表示されます。

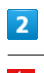

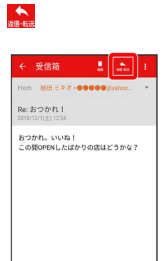

 $\blacksquare$  <br/> AENTR3

## $\overline{\mathbf{3}}$

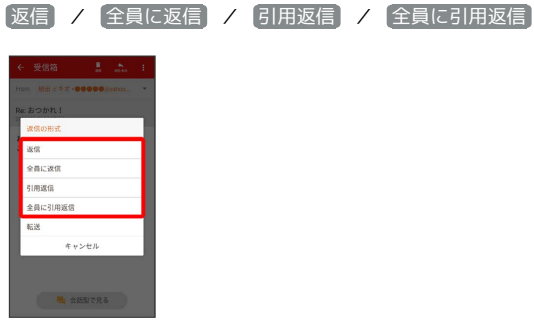

・転送するときは、 転送 をタップします。

# $\overline{4}$

本文入力欄をタップ → 本文を入力 → 2

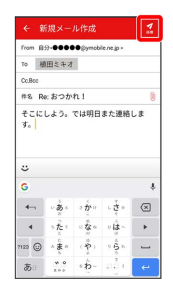

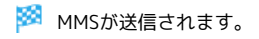

MMSを確認する

### $\overline{1}$

ホーム画面でお気に入りトレイを画面上部までドラッグ ● き (メール) **Q** 779688 + 2 M 9

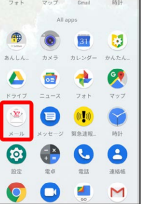

・MMSが選択されているときは、手順 に進んでください。

# $\overline{2}$

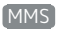

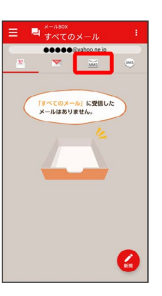

**MM** MMSに切り替わります。

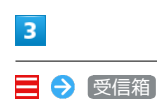

 $\bullet$  anse  $\Box$  corrucout

El sens  $7788$  $\overline{q}$  and  $\overline{q}$ ■ 注意メール  $\mathbb{R}$  is a  $9576$ 個人フォルダー **◎ 自動バックアッ**  $\phi$  as

※ 受信箱画面が表示されます。

- ・未送信のメールを確認するときは、 下書き をタップします。
- ・送信したメールを確認するときは、 送信済み をタップします。
- ・迷惑メールを確認するときは、 迷惑メール をタップします。
- ·削除したメールを確認するときは、 コミ箱 をタップします。
- 個人フォルダー 個人フォルダーを追加 をタップすると、 フォルダーを作成できます。画面に従って操作してください。

```
\vert 4 \vertメール詳細画面について
メールをタップ
SAARA
                                                 \overline{\mathbf{1}}。<br>! かかわ
                                        。<br>おつかれ。いいね!<br>この間OPENしたばかりの店はどうかな<sup>。</sup>
                                                 \overline{2}0, 3412778\overline{\mathbf{3}}\mathbb{O}^-風 会話型で見る
メール詳細画面が表示されます。
                                       1 差出人/宛先/件名/送受信日時など
                                       2 本文
 受信箱画面について
                                       8 添付ファイルあり。タップすると添付ファイルの保存ができ
                                         ます。
9 <sub>- **</sub>
 伊藤純
         - 1
\overline{\phantom{a}}エ メール詳細画面利用時の操作
□ 植田ミキオ<br>8 Rec おつかれ
                                        会話型表示に切り替える
                                        メール詳細画面で 会話型で見る
                                        ・← をタップすると、リスト型表示に戻ります。
                                        差出人/件名/受信日時など
                                        添付ファイルを保存する
                                        メール詳細画面で |添付ファイル ● ファイル名をタップ
 アイコン こうしょう 説明
                                        → 画像を保存 / 保存
\textcircled{\scriptsize{1}}添付ファイルあり
                                        ・メール詳細画面でアイコンをタップ● 画像を保存 / 保
                                        存 と操作しても保存できます。
■■ 受信箱画面利用時の操作
                                        ・ 添付ファイル の横に表示される数字は、添付されているファ
                                        イルの数です。
メールを既読/未読にする
                                        受信箱画面でメールの □ ( √ 表示) → 既読 / 末
                                        メールを移動する
読
                                        メール詳細画面で 日 → 移動 → 移動先のフォルダーを
タップ
メールを移動する
                                        メールを削除する
受信箱画面でメールの □ ( √ 表示) → 移動 → 移動
先のフォルダーをタップ
                                        メール詳細画面で 削除 → 削除
メールを削除する
                                        メールを迷惑メールに登録する
受信箱画面でメールの □ ( √ 表示) → 削除
                                        メール詳細画面で : ● 迷惑メール登録
・確認画面が表示されたときは、画面に従って操作してくださ
メールを迷惑メールに登録する
                                        U<sub>0</sub>受信箱画面でメールの □ ( √ 表示) ● 目● 迷惑
メール登録
・確認画面が表示されたときは、画面に従って操作してくださ
 U<sub>0</sub>
```
### ■ ファイルを添付する

#### $\boxed{1}$

MMS作成中に <sup>0</sup>

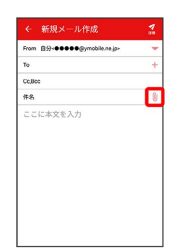

### $\overline{\mathbf{2}}$

画面に従ってファイルを添付

※ ファイルが添付されます。

■ 顔文字/イラストを入力する

### $\boxed{1}$

件名/本文入力中に じ

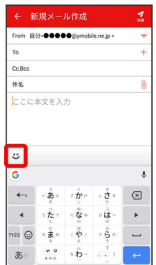

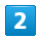

■顔文字 / イラスト ● 顔文字/イラストをタップ

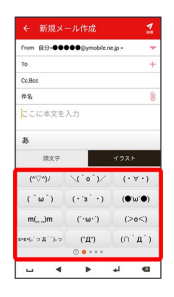

※3 顔文字/イラストが入力されます。

· あ をタップすると、文字入力のキーボードに戻ります。